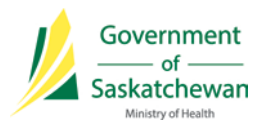

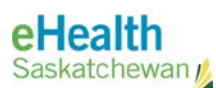

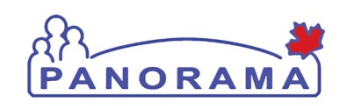

# *Panorama Bulletin*

# **Rev. 2015-05-04 Information Bulletin 0028**

# **Adverse Events Directives - Quick Reference***:*

Full implementation of Panorama's AEFI functionality is planned in the future. This bulletin provides directions to manage warnings for adverse events following immunization in the interim period.

# **Impact: Use of** *Client Warnings* **prior to AEFI functionality in Panorama**

- The Client Warning will alert the nurse about a potential AEFI, prior to MHO recommendations being received.
- If confirmed as an AEFI, the MHO's follow-up recommendation could result in updating the Client Warning and/or in the creation of a specific Special Consideration for the client.

#### **Create** *Client Warnings* **prior to AEFI functionality in Panorama for:**

- **A. Mild to moderate** vaccine side effects that **do not** meet reportable AEFI criteria.
	- A Client Warning may be created only when a PHN **assesses** that they need to alert the next PHN that sees the client to review the immunization details.
- **B. Severe, unusual, or unexpected** vaccine side effects that meet **reportable** AEFI criteria and have been submitted to a Medical Health Officer for review.
	- A Client Warning must be created indicating that an adverse event following immunization has occurred.

Once the MHO has reviewed the AEFI report and made recommendations, the Client Warning (and the Special Consideration, where applicable) must be updated based on the recommendation(s).

## **Procedure for Type A Client Warning (mild/moderate):**

With the Client in context:

- 1. In the Client section in the left hand menu, choose **Client Warnings.**
- 2. The "*Effective from Date"* defaults to the current day's date, so update with actual "*Effective from Date"* if required.
- 3. Enter the Client Warning "*See Imms Details for [add vaccine name(s)] on DD-MM-YYYY*"
- 4. Once a PHN has determined that the Client Warning is no longer applicable (i.e. "*no further concerns with reaction*" or "*further doses received without reaction*" the Imms Details should be updated and the Client Warning should be end-dated by entering the *"Effective to Date"*.

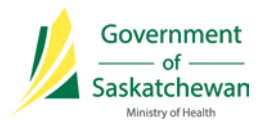

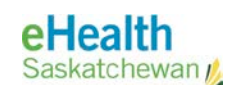

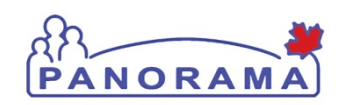

#### **Procedure for Type B Client Warning (severe/unusual):**

With the Client in context:

- 1. In the Client section in the left hand menu, choose **Client Warnings.**
- 2. The "*Effective from Date"* defaults to the current day's date, so update with actual "*Effective from Date"* if required.
- 3. Enter all Client Warning details in the Client Warning Message box. For a severe, unusual, or unexpected vaccine side effect **that meets reportable** AEFI criteria, enter this message: "*Reportable AEFI for immunizations administered on DD-MM-YYYY. See information in Imms Details. Submitted for MHO review*."
- 4. Once the MHO responds with recommendations, the Client Warning must be updated with MHO recommendations (e.g., *observe for 45 minutes after next immunization*). End-date the warning by entering the *"Effective to Date"* **only** if the MHO assesses that the event **is not** an AEFI and follow-up **is not** required.
- 5. Where applicable, the appropriate Special Consideration type needs to be created (for all applicable agents/antigens) based on the MHO's recommendations:
	- The vaccine agent(s)/antigen(s) will no longer forecast for Special Consideration Exemption or Special Consideration – Contraindication.
	- The vaccine agent(s)/antigen(s) will continue to forecast for Special Considerations – Precaution.

## **Contact:**

If you have any questions or concerns please contact your Superuser.

## **REFERENCES & RESOURCES:**

Bulletin 0024 - *Where Do I Document In Panorama* at: <https://www.ehealthsask.ca/services/panorama/Pages/Bulletins.aspx>